## Como empezar con **Brave Development**

# Introducción

- Brendan Eich
- Bloquea anuncios → carga rápida
- Haces un depósito + visualizas anuncios

#### aumentan bitcoins  $\rightarrow$  ayudas a otras webs

• Dinero metálico

### Brave Development

● Brave para desarrolladores

### Brave Development

- Instalación de Git, nodejs y node-gyp
- Crear Fork y descargar (GitHub)
- Compilar y ejecutar
- $\bullet$  Hacer modificación  $\rightarrow$  compilar y ejecutar
- Subir el cambio a GitHub (Fork)
- Hacer Pull Request

Instalación de prerrequisitos

- **sudo apt-get install git**
- Ir a GitHub de Brave (Readme.md)
- Página oficial de nodejs e instalar
	- **curl -sL https://deb.nodesource.com/setup\_7.x | sudo -E bash -**
	- **sudo apt-get install -y nodejs**
- **sudo npm install -g node-gyp@3.3.1**
- **apt-get install libgnome-keyring-dev buildessential rpm ninja-build**

## Configuración de Git

- **git config --global user.name "TuUsuario"**
- **git config --global user.email "TuEmail"**

## Descarga del repositorio

- Creación del Fork
- Clone or Download (copy)
- Situarnos en carpeta y **git clone URLCopiada**

## Compilación Brave

- Situarnos en browser-laptop y **npm install**
- **npm run watch** → para compilar

### **Ejecución Brave**

### • npm start - para iniciar Brave Development

# Modificación de icono

- Modificar icono
- Compilar
- Ejecutar

### Notificar cambios a Git

● **git status**, **git add**, **git commit -m "cambioIcono"**

## Publicar cambios en GitHub

● **git remote add fork URLDeMiFork** ● **git push fork master**

## Visualizar cambios

• Recargar página Fork y ver cambios

### Hacer Pull Request

- Click en "Compare"
- Cick en "Create Pull Request"
- Click en "Create Pull Request"

### **Hacer Pull Request**

• Administradores > Merge

## Como empezar con **Brave Development**

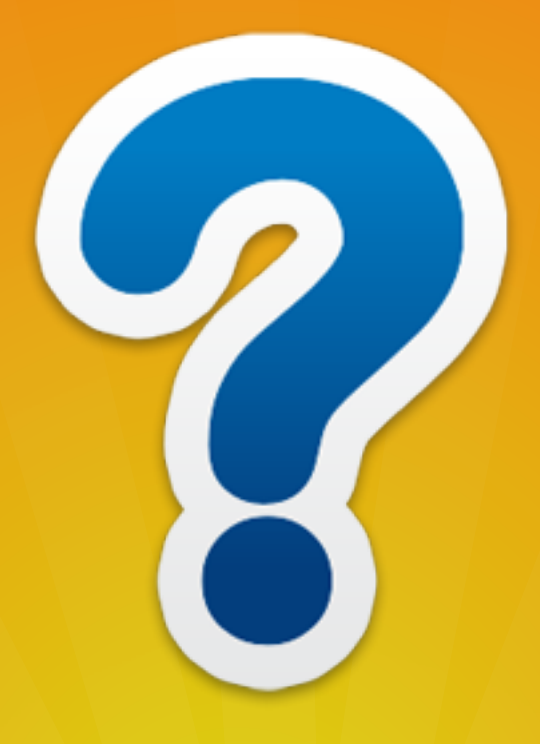